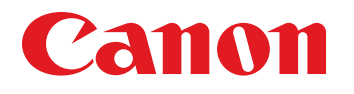

June 21, 2010 Revision 0

# Advanced Box / Client imageRUNNER ADVANCE C2030/C2020 Series

Service Manual

Functional Overview

**Specifications** 

Installation/Settings

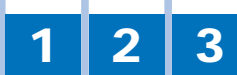

#### Application

This manual has been issued by Canon Inc. for qualified persons to learn technical theory, installation, maintenance, and repair of products. This manual covers all localities where the products are sold. For this reason, there may be information in this manual that does not apply to your locality.

#### **Corrections**

This manual may contain technical inaccuracies or typographical errors due to improvements or changes in products. When changes occur in applica0-2le products or in the contents of this manual, Canon will release technical information as the need arises. In the event of major changes in the contents of this manual over a long or short period, Canon will issue a new edition of this manual.

The following paragraph does not apply to any countries where such provisions are inconsistent with local law.

#### **Trademarks**

The product names and company names used in this manual are the registered trademarks of the individual companies.

#### **Copyright**

This manual is copyrighted with all rights reserved. Under the copyright laws, this manual may not be copied, reproduced or translated into another language, in whole or in part, without the written consent of Canon Inc.

(C) CANON INC. 2010

#### **Caution**

Use of this manual should be strictly supervised to avoid disclosure of confidential information.

# **Functional Overview**

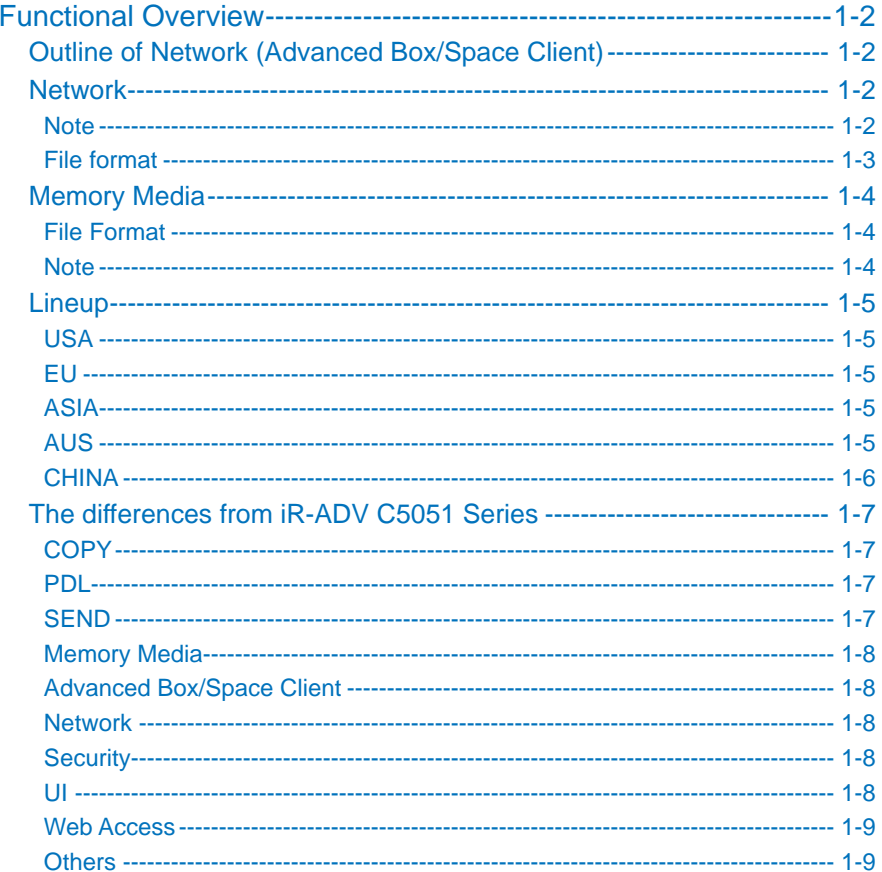

# **Specifications**

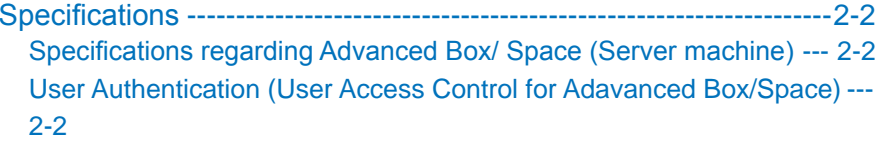

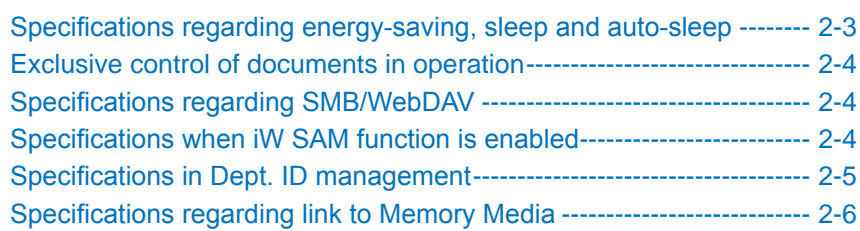

# **Installation/Settings**

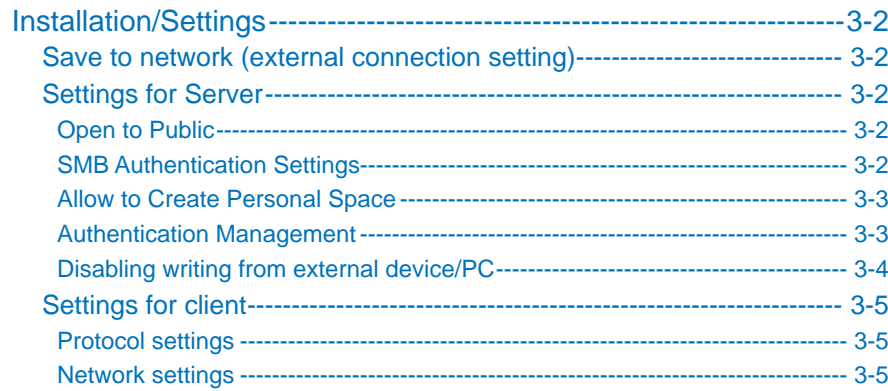

#### Explanation of Symbols

The following symbols are used throughout this Service Manual.

Symbols **Explanation** 

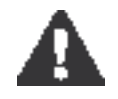

Using it for general attention, warning, a notice of the danger that does not specify.

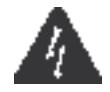

Using the possibility of the electric shock for notice to be careful to.

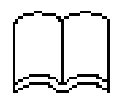

Mention about written item in the copier BASIC series to understand mention contents.

The following rules apply throughout this Service Manual:

1. Each chapter contains sections explaining the purpose of specific functions and the relationship between electrical and mechanical systems with reference to the timing of operation.

In the diagrams,  $\sqrt{r}$  represents the path of mechanical drive; where a signal name accompanies the symbol, the arrow indicates the direction of the electric signal. The expression "turn on the power" means flipping on the power switch, closing the front door, and closing the delivery unit door, which results in supplying the machine with power.

2.In the digital circuits, '1' is used to indicate that the voltage level of a given signal is "High", while '0' is used to indicate "Low". (The voltage value, however, differs from circuit to circuit.) In addition, the asterisk (\*) as in "DRMD\*" indicates that the DRMD signal goes on when '0'.

 In practically all cases, the internal mechanisms of a microprocessor cannot be checked in the field. Therefore, the operations of the microprocessors used in the machines are not discussed: they are explained in terms of from sensors to the input of the DC controller PCB and from the output of the DC controller PCB to the loads.

The descriptions in this Service Manual are subject to change without notice for product improvement or other purposes, and major changes will be communicated in the form of Service Information bulletins.

All service persons are expected to have a good understanding of the contents of this Service Manual and all relevant Service Information bulletins and be able to identify and isolate faults in the machine.

<span id="page-4-0"></span>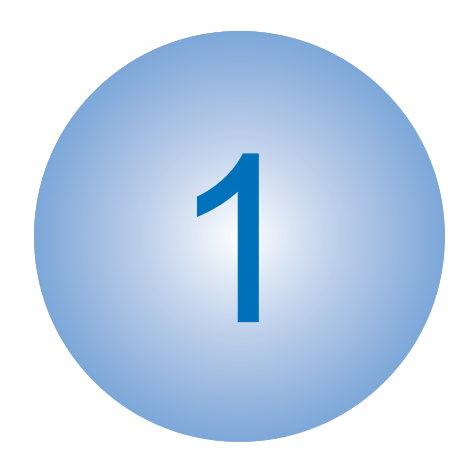

# Functional **Overview**

■ [Outline of Network](#page-5-0) ■ Outline of link to Memory **Media** ■ [Configuration](#page-8-0) [Differences from the iR-](#page-10-0)ADV C5051 Series

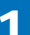

# Functional Overview

# Outline of Network (Advanced Box/Space Client)

The Advanced Box is an inner storage function with the iR device that was newly added from the iR-ADV C5051 series in addition to the User Box. With the iR-ADV C2030/C2025/C2020 series, the 2 types of storage areas are used and the user can scan and save the document as well as use the saved file.

• Network

<span id="page-5-0"></span>1

• Memory Media

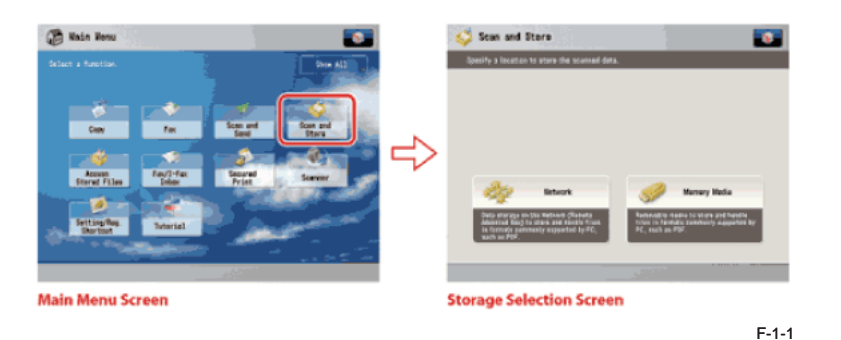

**Network** 

1

The network indicates the HDD (Advanced Box) of the other imageRUNNER ADVANCE series on the network that is accessible from this product.

By selecting the Advanced Box of the other imageRUNNER ADVANCE series from [Network], the document retrieved from this product can be saved in the Advanced Box of the other imageRUNNER ADVANCE series and the file in the Advanced Box can be printed from this product.

The user also can see and print the data saved in the Advanced Box (Network) of the other imageRUNNER ADVANCE series.

At the Flash model, this network function (Advanced Box/Space Client) is available with the HDD or SEND option.

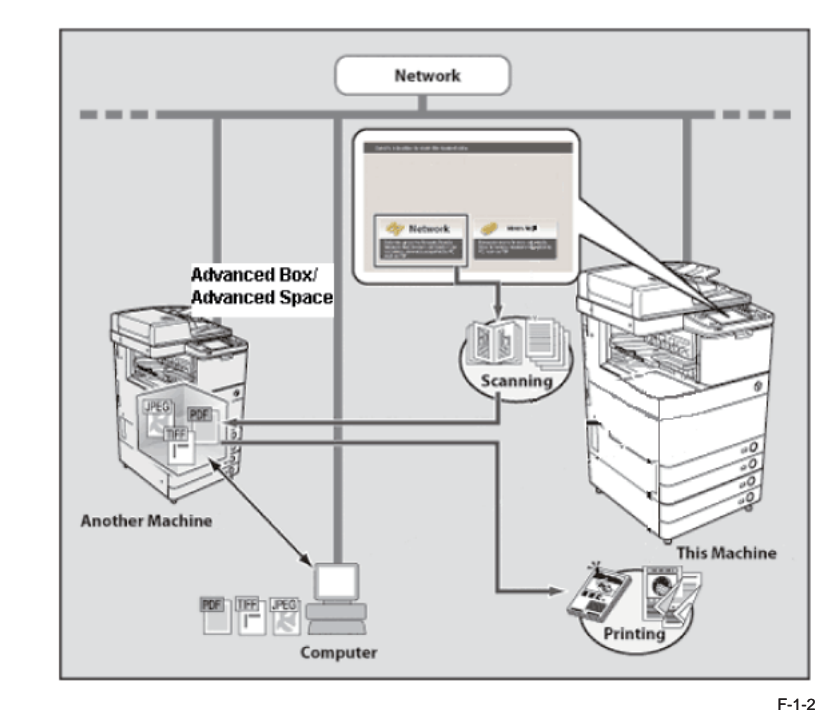

## ■ Note

- The HDD or SEND options can be used if available. •
- Printing PDF documents is not possible because models without HDD do not support PDF Direct.
- Preview and XPS files are not supported.
- Mail Box is not available.
- Files cannot be stored in the iR-ADV C2030/C2020 Series. They can only be saved in the HDD of the other imageRUNNER ADVANCE Series server machine.
- SMB or WebDAV "Open to Public" is required for the server Advanced Box.
- With the iR-ADV C2030/C2020 Series are only connected with SMB/WebDAV as clients •

# <span id="page-6-0"></span>■ File format

Icons displaying file types handled by the network are as follows.

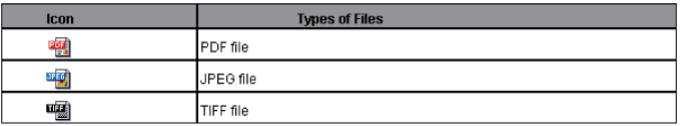

F-1-3

# <span id="page-7-0"></span>Memory Media

Memory Media is a storage location that can be used by connecting a USB memory to the USB port of this machine. The original read from this machine can be saved in the memory media in a file format that can be used by the computer (such as PDF) and the file saved in the memory media can be printed from this machine.

The SD card, Memory Stick, CF card and Microdrive can be used by installing the USB device port - C1 and the Multimedia Reader/Writer – A1.

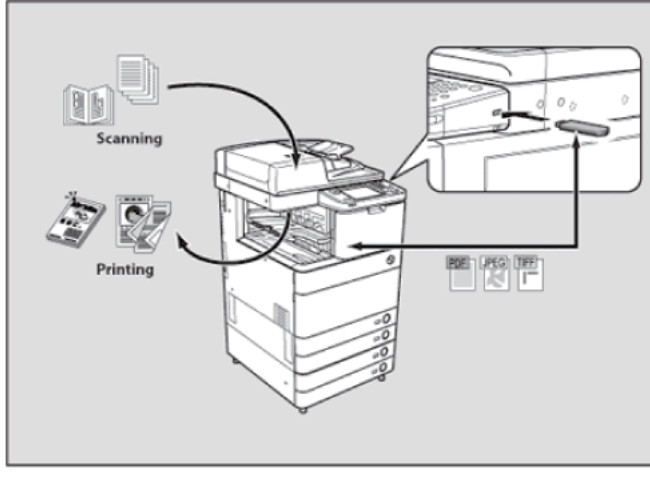

F-1-4

# ■ File Format

Icons displaying file types handled by Memory Media are as follows.

\*Printing PDF documents is not supported by models without HDD

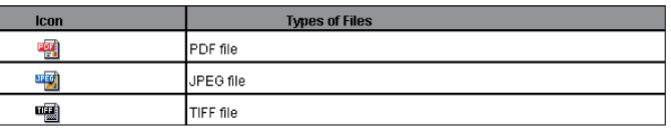

F-1-5

# ■ Note

- Preview and XPS files are not supported.
- Printing PDF documents is not possible because models without HDD do not support PDF Direct.
- Only no security media are available. •

There are no capacity limit on memory media. But FAT32 file format makes the limit on flies •till 4GB.

# <span id="page-8-0"></span>**C** Lineup

## USA ■

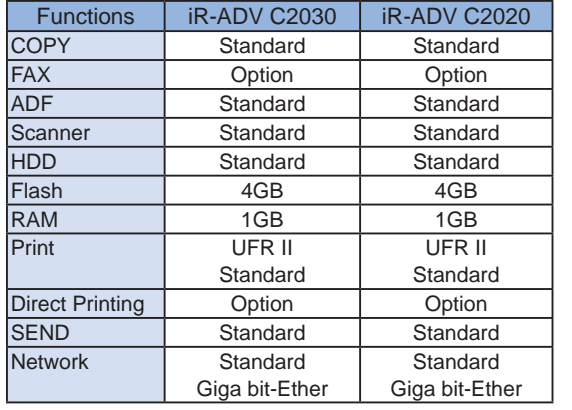

T-1-1

## EU ■

1

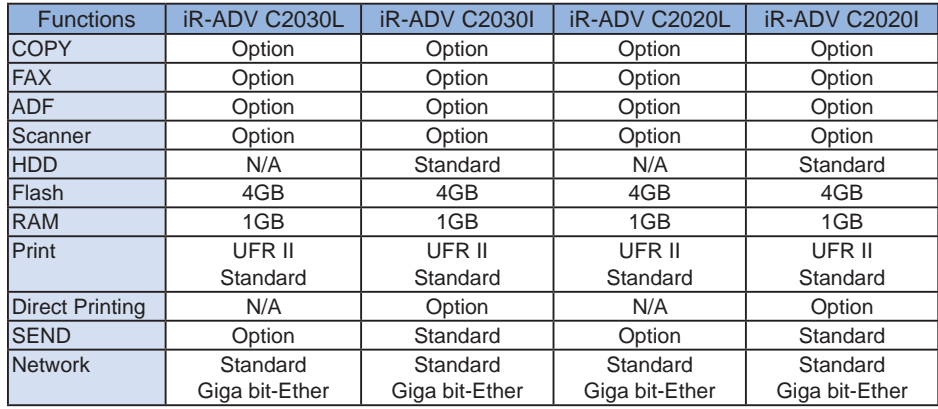

T-1-2

## ASIA ■

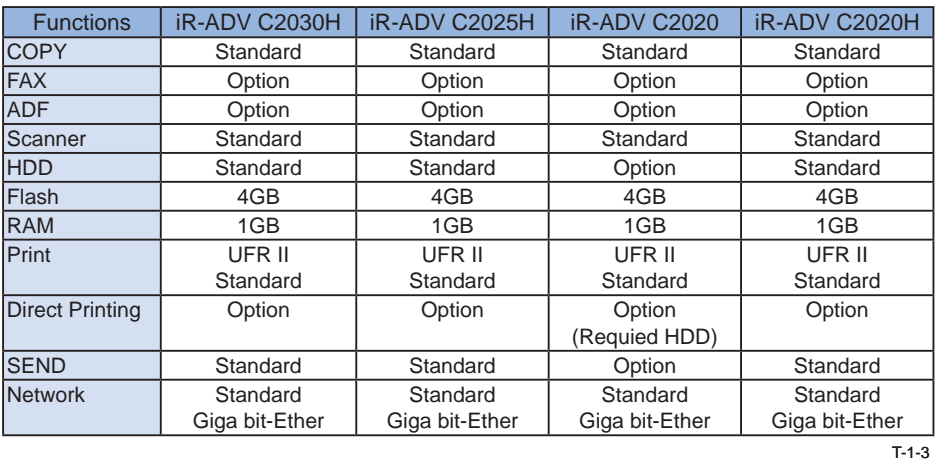

## AUS ■

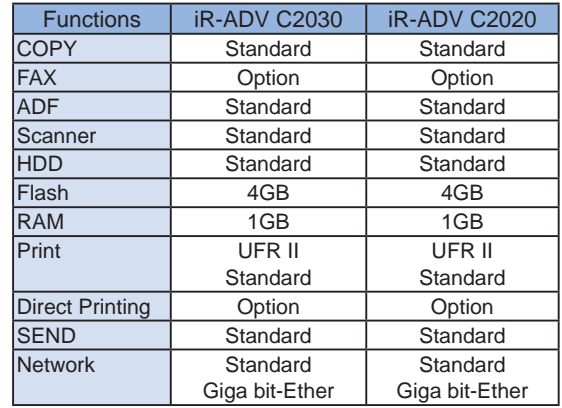

T-1-4

## <span id="page-9-0"></span>■ CHINA

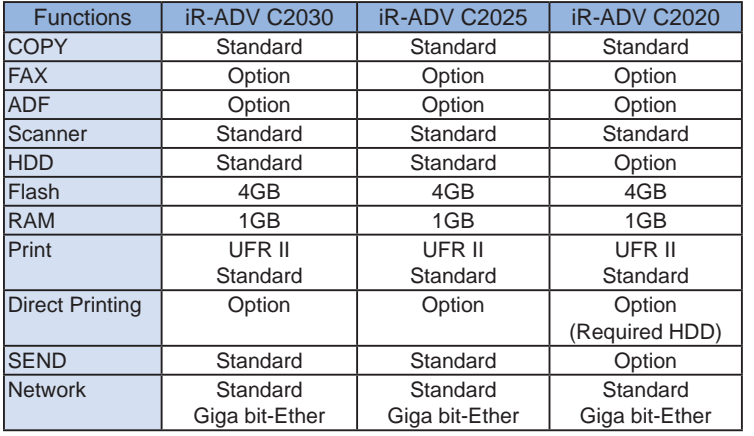

T-1-5

# The differences from iR-ADV C5051 Series

The following shows the function differences between the flash memory model and the HDD model as well as the differences from the iR-ADV C5051 series.

## ■ COPY

<span id="page-10-0"></span>۵

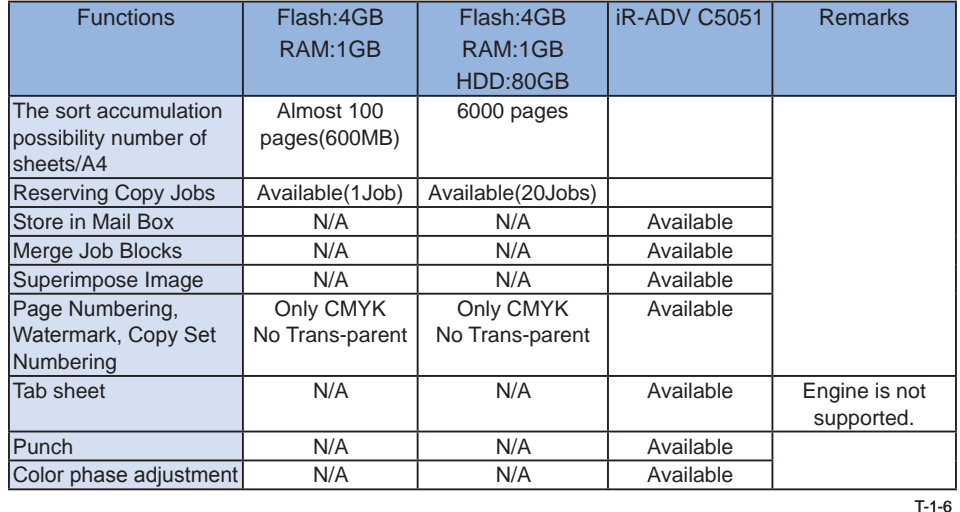

## PDL ■

1

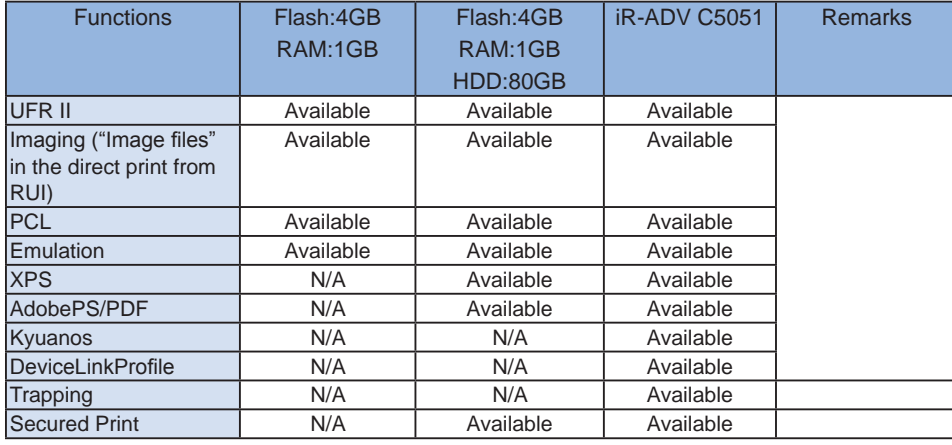

T-1-7

## SEND ■

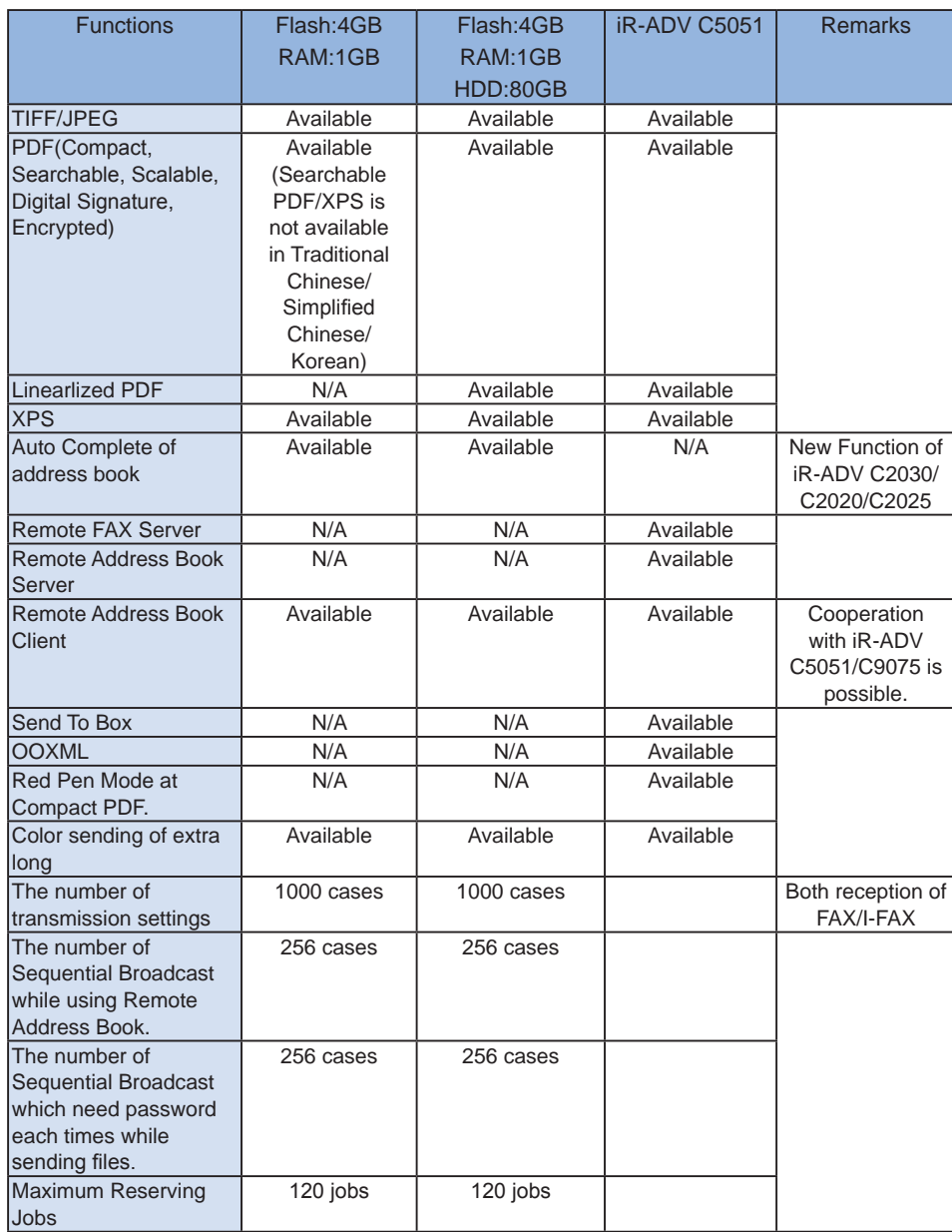

## <span id="page-11-0"></span>■ Memory Media

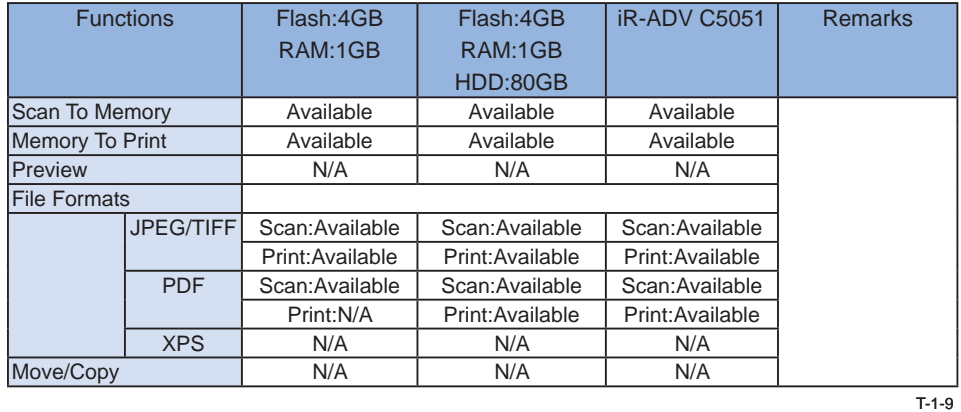

■ Advanced Box/Space Client

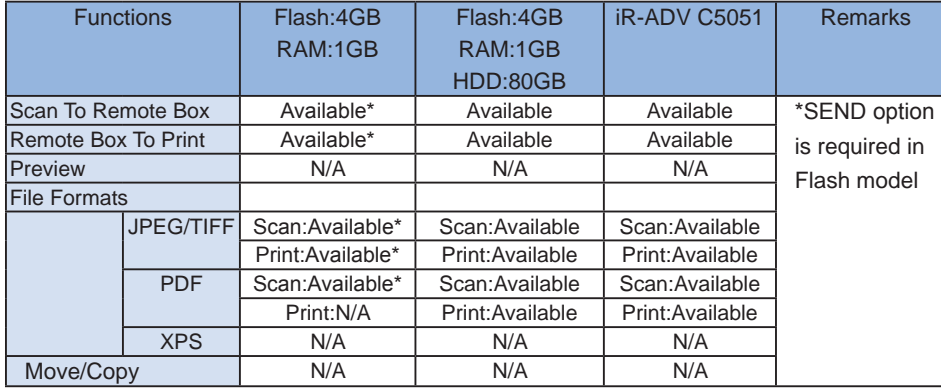

T-1-10

## ■ Network

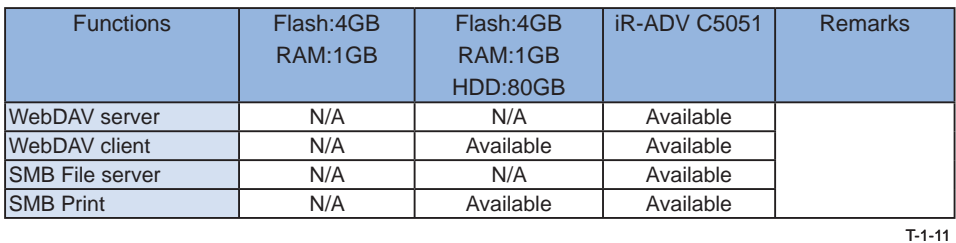

### ■ Security

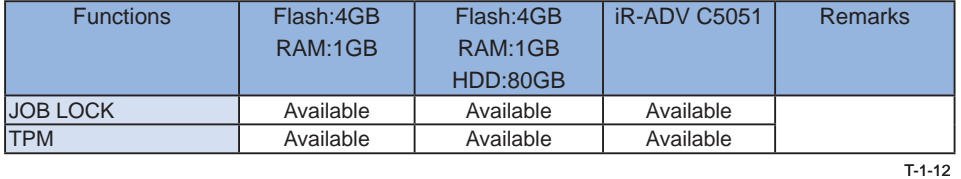

### UI ■

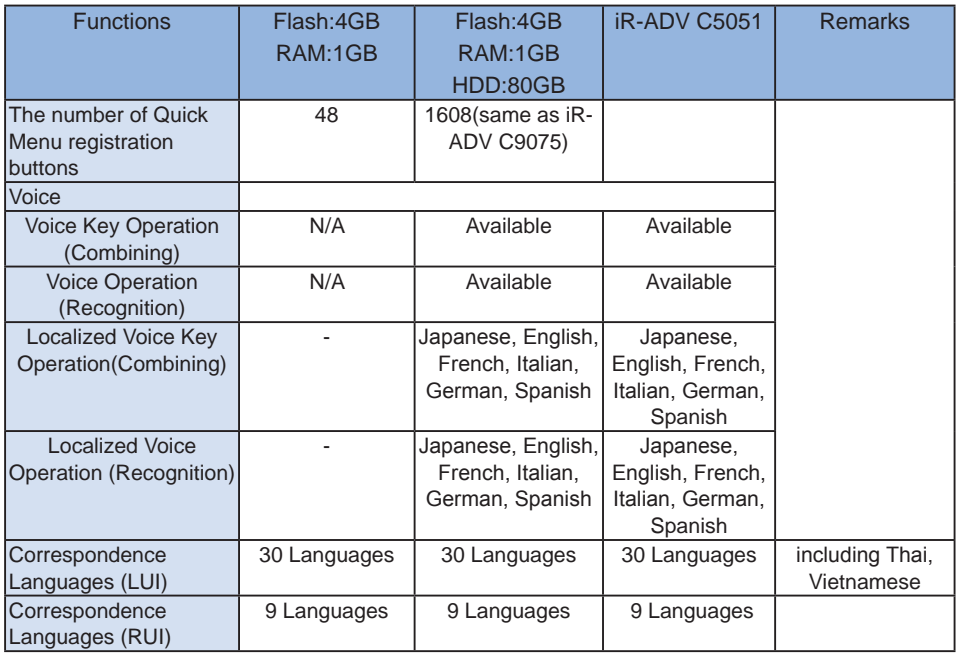

T-1-13

## **Web Access**

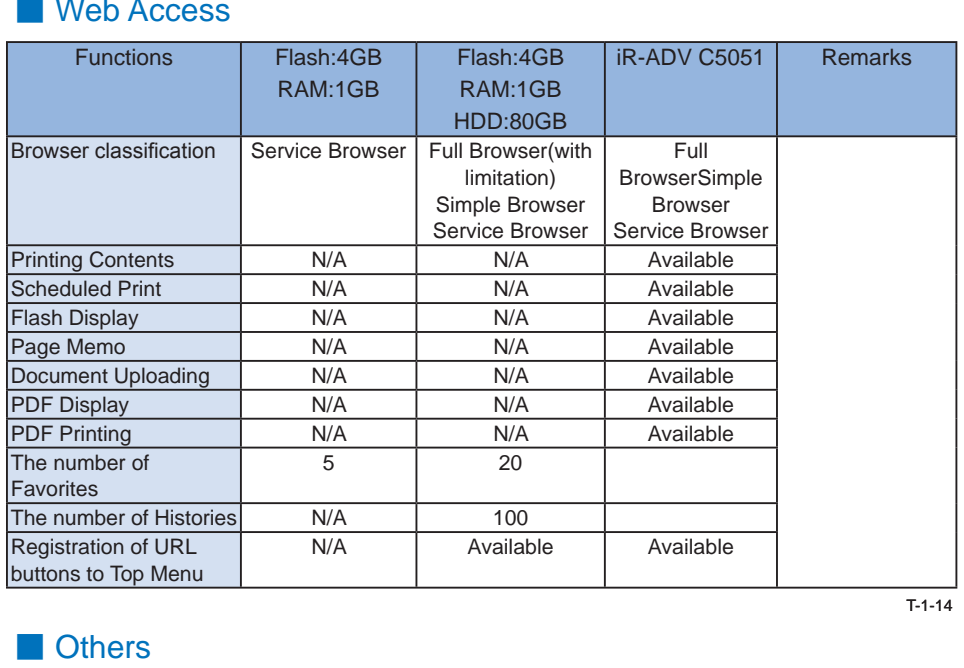

T-1-14

## **Others**

 $\overline{\mathbf{1}}$ 

<span id="page-12-0"></span>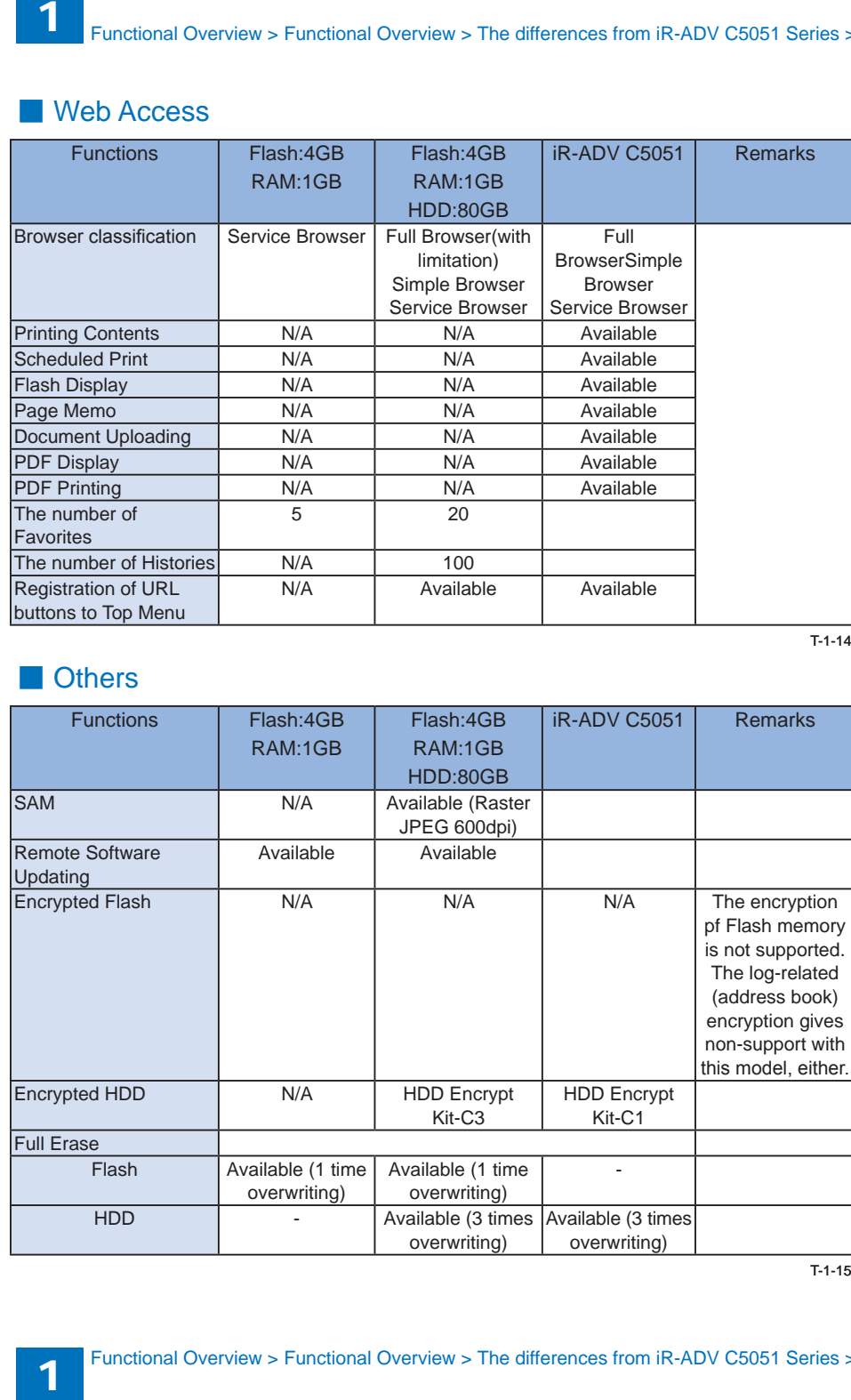

T-1-15

<span id="page-13-0"></span>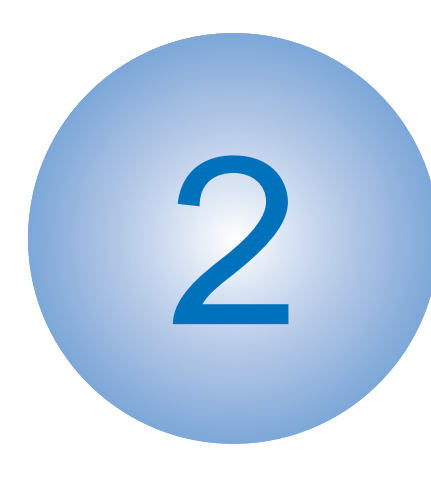

# **Specifications**

- Specifications regarding Advanced Box(server machine)
- [User Authentication](#page-14-0)
- Specifications regarding energy-saving and autosleep
- Exclusive control of [documents in operation](#page-16-0)
- Specifications regarding SMB/WebDAV
- Specifications when iW
	- [SAM function is enabled](#page-16-0)
- Specifications in Dept. ID

management ■ Specifications regarding link to Memory Media

# <span id="page-14-0"></span>**Specifications**

# Specifications regarding Advanced Box/ Space (Server machine)

- Up to 1,000 files (including folders) can be stored for a layer (level) in Advanced Box/ Advanced Space (same applies to the display and sorting).
- Up to 100 PDL jobs, which include the PDL jobs in which the other application has input, can be input at the same time. If the total jobs exceeds 100, the excess jobs are cancelled.
- If storing document after scanning, up to 32 saved jobs can be input at the same time.
- Approximately up to 100,000 documents (including folders) can be stored in Advanced Box/ Advanced Space of the host machine (100,000 is not the guaranteed number because some hidden files are used for internal process).
- HDD The upper limit of a file size that can be stored in Advanced Box/ Advanced Space is 2GB.
- The capacity of Advanced Box/ Advanced Space varies depending on the HDD capacity (see the next page).
- Direct Print needs to be enabled to print documents in Advanced Box/ Advanced Space. •
- Respective options are necessary to generate (highly functional) PDF. •
- Only the management function (settings, etc.) is available from the remote UI. •
- If the machine shifts to the HDD protection mode(shut down sequence), the job is cancelled.
- Personal folders are created under "/users" •
- In the case of SMB, access from a PC is available from ¥¥server¥. In the case of access from the other iR device as Remote Advanced Box/ Advanced Space, however, the access to the folder just below \\server\ causes an error.
- "/share" and "/users" folders cannot be changed because they are created as unchanged folders.
- "/users" folder exists even when the authentication operation is disabled.
- In the case of using an application other than Advanced Box/ Advanced Space while using the same storage, do not create "/share" or "/users" folders.
- "/folder" folder just below "/share" is the shared folder created as default (changing/deleting of the folder is available).
- The folders just below "/share" and "/users" are managed as "the top folder", and cannot be created/deleted or the name of the folders cannot be changed from a PC connected through SMB/WebDAV.
- Any file cannot be placed just below "/share" or "/users" folders.

2

To create a folder just below "/users", use "Create Personal Space". •

● Creating a folder just below "/share" is available.

# User Authentication (User Access Control for Adavanced Box/Space)

This is an authentication function implemented from the iR-ADV C5051 Series.

This database is contained in the device but is separate from SSO-H (local).

ID and password for user authentication are registered in SRAM. Backup is automatically performed in HDD. When clearing with SRAM, such as service mode MN-CON clear, backup data is automatically restored from the HDD to the SRAM. However, the ID and password link setup with "Store Password" is not retained.

- User authentication function (UAC) is used for access to Advanced Box. •
- UAC is a database different from Dept. ID management, SDL and SSO-H. •
- User management is executed in RUI from a web browser. •
- Using the Export/Import function enables backup of user information. •
- Importing the exported user information to a different device enables information of registered users to be shared. (Export and use identical IDs when used for multiple users. Even if a password is identical to the ID registered in another host machine, the UAC will recognize it as a different user.)
- When performing SSO-H which is a MEAP login service, save a user ID/password certified by UAC and enable one-button certification ("Store Password" button).
- Registration description is as follows: User Name, Password User Type (Administrator/general user)
- Up to 5,000 users can be registered. •

<span id="page-15-0"></span>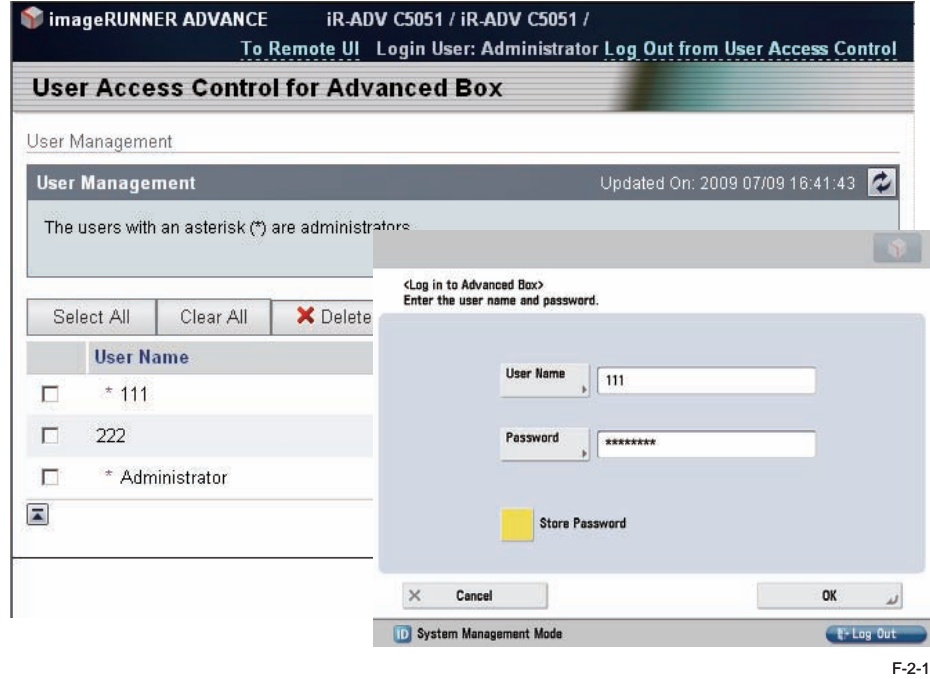

Default user name for administrator: Administrator Default password: password

#### Caution:

A user name registered in User Management screen of Advanced Box/ Advanced Space is a unique and only name. After deleting the name and registering even the same text as a user name again, the newly registered name is recognized another user name other than the deleted one.

User name is required when opening user's personal space.

When user name has been deleted, and even when personal space of the user name remains in the iR main body, no one can access the personal space.

To restore the deleted user name, import the user name that has been exported in advance.

#### Points to Note:

2

When logging out of the User Management screen of User Access Control for Advanced Box, select "Log Out from User Access Control" to close the screen. Otherwise, the next login is

blocked for more than 30 minutes after the log-out.

When immediate login is required, turn OFF and then ON the main power supply to restart the main body.

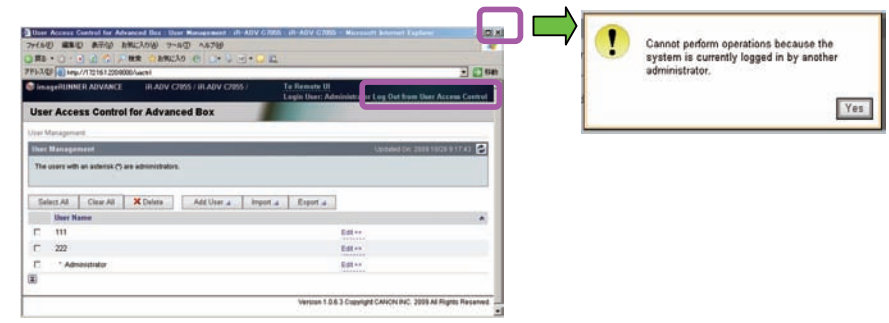

F-2-2

# Specifications regarding energy-saving, sleep and autosleep

- When "Open to Public" is enabled with SMB, the deep-sleep function is disabled. •
- Advanced Box continues to operate even if the host machine shifts to energy-saving or sleep state.
- Advanced Box operations stop when the host machine shifts to the deep-sleep state. •
- The energy-saving/sleep/deep-sleep state is shifted after receiving a response from the printer or the scanner.

# <span id="page-16-0"></span>Exclusive control of documents in operation

When handling documents, the machine does not execute logical copy just like Mail Box, but executes lock process of the document to prevent modification during handling process.

- To print documents
	- The operation is locked during data scanning. •
	- The lock is released once the data scanning is complete even when the document has been printed (because printing is succeeded once the data has been scanned)
- To scan documents to store
	- The operation is locked during data writing •

# Specifications regarding SMB/WebDAV

- Number of clients to be connected at the same time:
	- $\cdot$  32 clients • SMB
	- : No limit • WebDAV
- Connectable clients:
	- Windows 2000 •
	- Windows XP •
	- Windows Vista •
	- Windows 7
- When PS Print Server Unit is connected, Open to Public function with SMB is not available because the PS Print Server Unit works as SMB server.

To enable Open to Public function while the PS Print Server Unit is connected, use WebDAV to execute.

# Specifications when iW SAM function is enabled

Following functions are disabled when imageWARE/iW Secure Audit Manager function is enabled:

- Functions linked to the external Advanced Box/ Advanced Space. •
- Executing management of the external connection settings. •
- Open to Public.

2

# <span id="page-17-0"></span>Specifications in Dept. ID management

To manage Advanced Box/ Advanced Space with Dept. ID, select ON for "Main Box" in • "Limited Functions" setting.

Set "Store/Access Files, Fax/I-Fax Inbox" On, in the case of iR-ADV C2030/C2025/C2020 Series.

#### Path:

User Mode> Management Settings User Management > Department ID Management > ON > Register PIN > Limit Functions

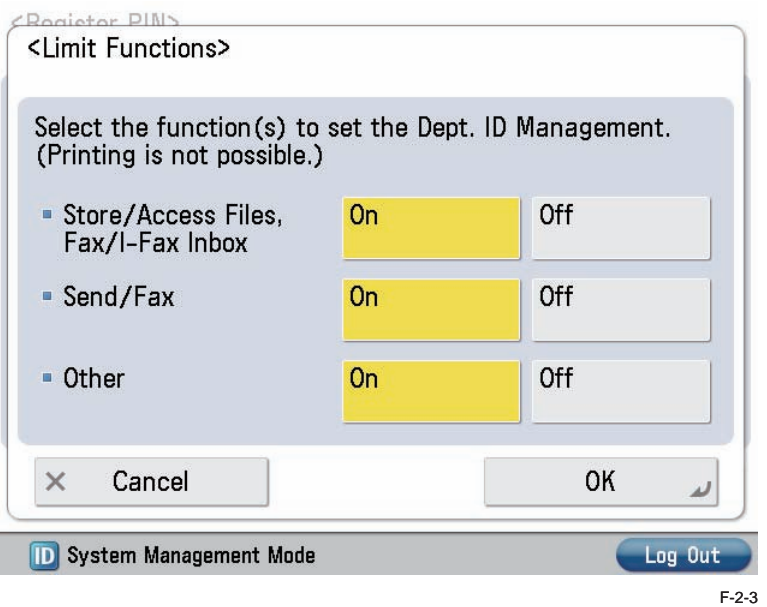

When selecting the forced black/white mode, printing in black and white is available without • entry of Dept. ID just like Mail Box (Dept. ID needs to be entered if the color mode (including ACS) is selected when making prints).

#### Path:

2

User Mode> Management Settings User Management > Department ID Management > ON > Register PIN > Register > Turn Limits On/Off and Set Page Limits

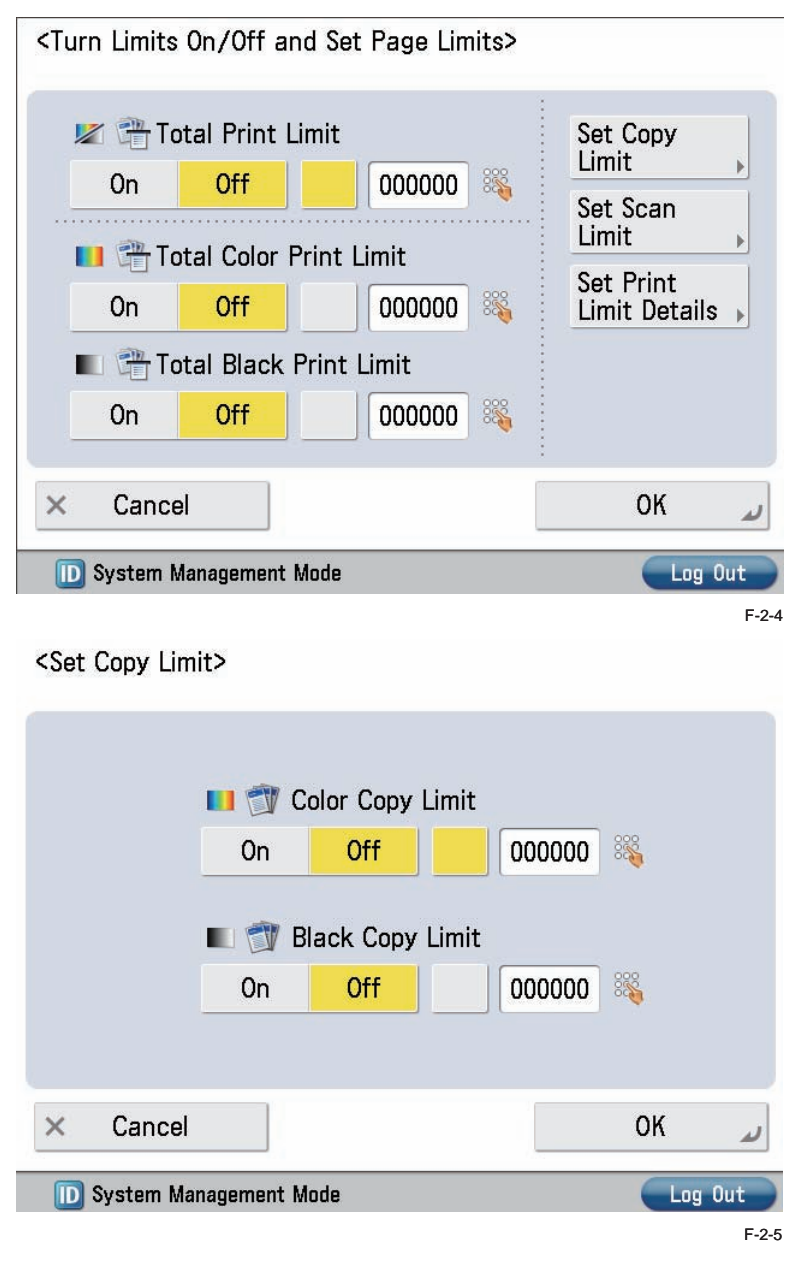

### <span id="page-18-0"></span><Set Scan Limit>

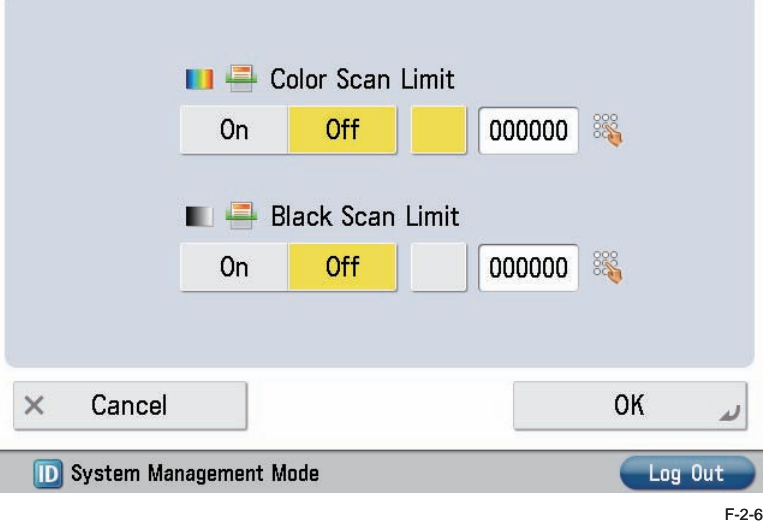

#### <Set Print Limit Details>

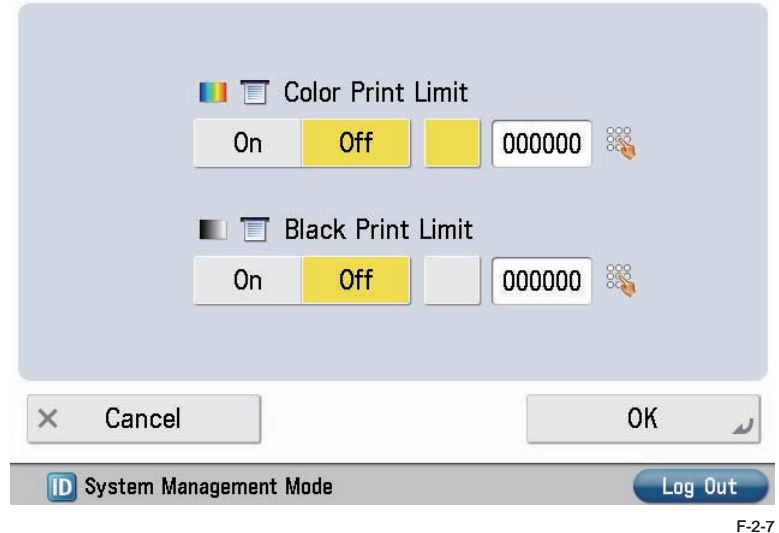

# Specifications regarding link to Memory Media

- The number of slots for Memory Media differs depending on the model. If multiple partitions are specified in a Memory Media, it is recognized that multiple Memory Medias are attached. Up to 16 memory medias can be recognized.
- Memory Media supports FAT32 format only.
- Supported Memory Media
	- USB memory •
	- SD card and SDHC card
	- CF card and Micro Drive
	- MemoryStick and MemoryStickPro
- The machine shift to the deep-sleep state while Memory Media is inserted since iR-ADV C2030/C2025/C2020 Series.
- Write-protect Memory Media •

Memory media that supports write-protect function is not supported. Writing may not be successful although it seemed successful.

● Removing Memory Media

If the Memory Media is removed without performing termination process, the Memory Media (including data) is not guaranteed.

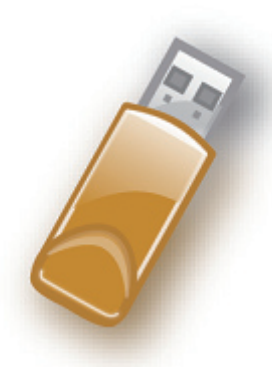

F-2-8

<span id="page-19-0"></span>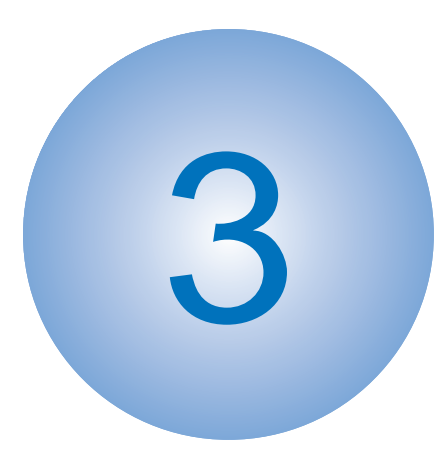

# Installation/ **Settings**

■ Saving to Network(external [connection settings\)](#page-20-0) ■[Settings for server](#page-20-0) ■[Settings for client](#page-23-0)

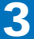

# <span id="page-20-0"></span>Installation/Settings

# Save to network (external connection setting)

Users of the iR devices can register the connecting destinations (external repository) that is connected to the network (up to 20 destinations).

(Advanced Box/Advanced Space in other iR is object of the connected to.)

- Name of the external connecting destination: within 32 ASCII characters
- Name of network place: Within 128 characters (1-byte)/64 characters (2-byte).
	- $\bullet$  It can cause an error if WebDAV server/Proxy server does not support the character codes other than ASCII.
	- Example:
		- SMB shared folder: ¥¥server¥share
		- WebDAV folder: http://webserver/share

# Settings for Server

## ■ Open to Public

A function to use Advanced Box/ Advanced Space from the other PC or device on the • network.

- Function Settings > Store/Access Files > Advanced Box Settings > Open to Public

● Select either "By WebDAV" or "By SMB".

#### Path:

(\*) Settings/Registration (\*) Settings/Registration .<br>Salact an item to set <Dpen to Public - Open to Public **Function Setting** 56 Store/Access Files - WebDAV Server Setting **Managed Roy Raffi** - Allow to Create Personal Space By SMB Defete All Personal Spaces  $1/2$ (Effective after the main cover is turned OFF and ON 3) Initialize Shared Spac t lu Cancel Close

F-3-1

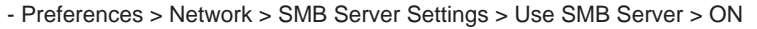

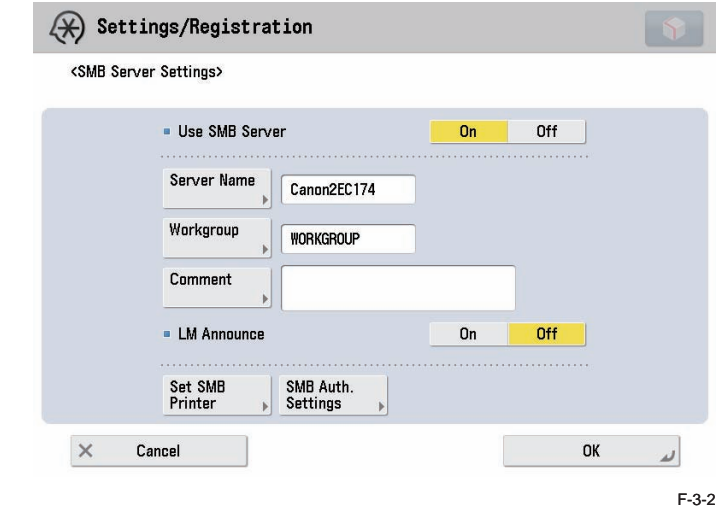

## ■ SMB Authentication Settings

- Preferences > Network > SMB Server Settings > SMB Authentication Settings > Use SMB Authentication ON > AuthenticationType (NTLMv1/NTLMv2)

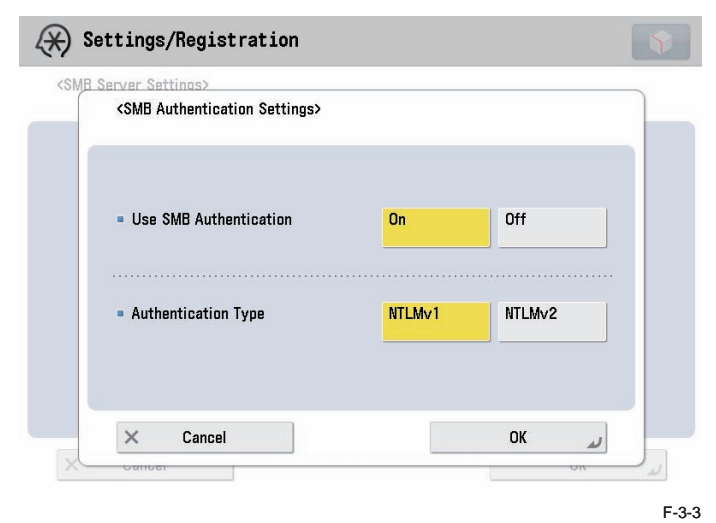

## <span id="page-21-0"></span>■ Allow to Create Personal Space

3

- To enable/disable creation of Personal Space. •
- Select either "ON" or "OFF".
- Selecting ON enables to create Personal Space.

#### Path:

User Mode > Function Settings > Store/Access Files > Advanced Box/ Advanced Space Settings > Allow to Create Personal Space

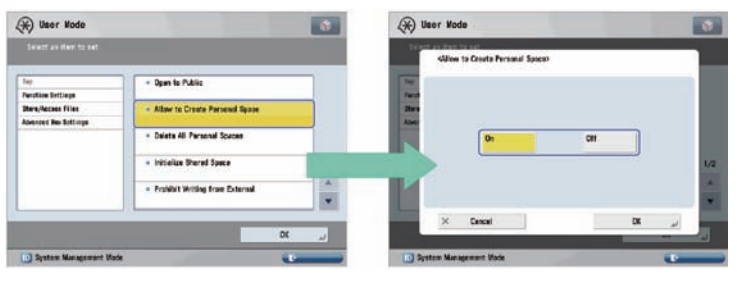

F-3-4

## ■ Authentication Management

Execute authentication setting with Advanced Box/ Advanced Space. After that, you need User ID and password to access Advanced Box/ Advanced Space. It is necessary to do this setting for using Personal Space

#### Path:

- Function Settings > Store/Access Files > Advanced Box Settings > Authentication Management > ON

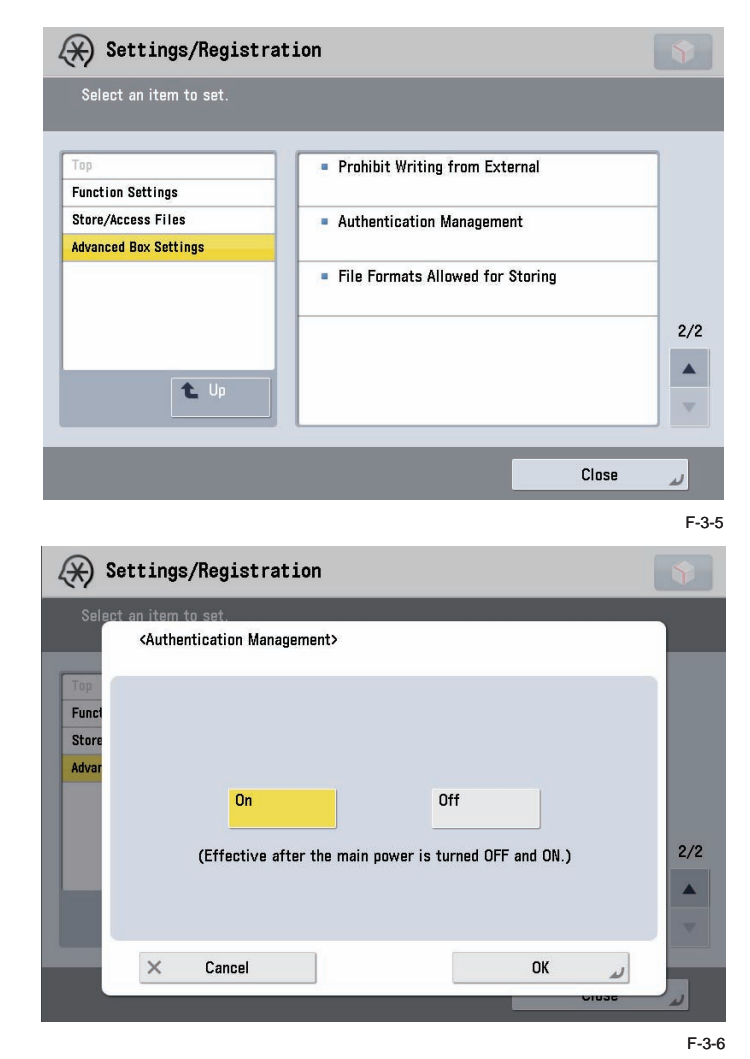

Get ready to make a personal space after Authentication management setting as follows. 1. Make User in UAC from RUI.

2. Access Advanced Box/ Advanced Space with User ID and password.

## <span id="page-22-0"></span>■ Disabling writing from external device/PC

3

- To disable writing to the files in Advanced Box/ Advanced Space from the other PC on the network.
- Under this setting, the user who access from outside only can do browse. •

#### Path:

User Mode > Function Settings > Store/Access Files > Advanced Box/ Advanced Space Settings > Prohibit Writing from External

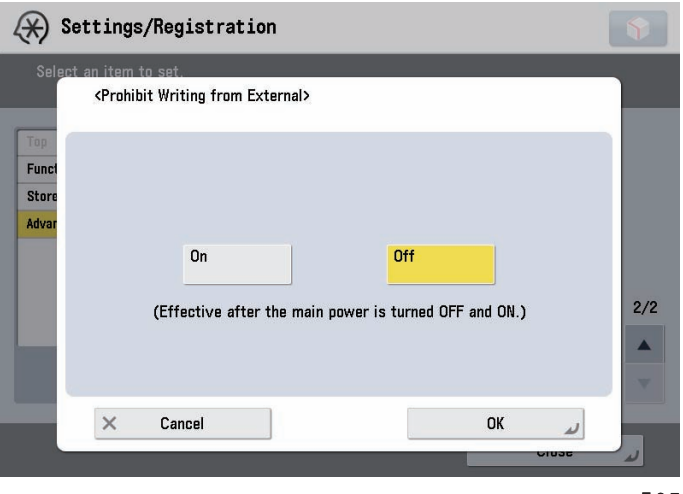

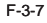

# <span id="page-23-0"></span>Settings for client

3

## ■ Protocol settings

Function Settings > Store/Access Files > Network Settings > Protocol for External Reference > SMB/WebDAV > ON

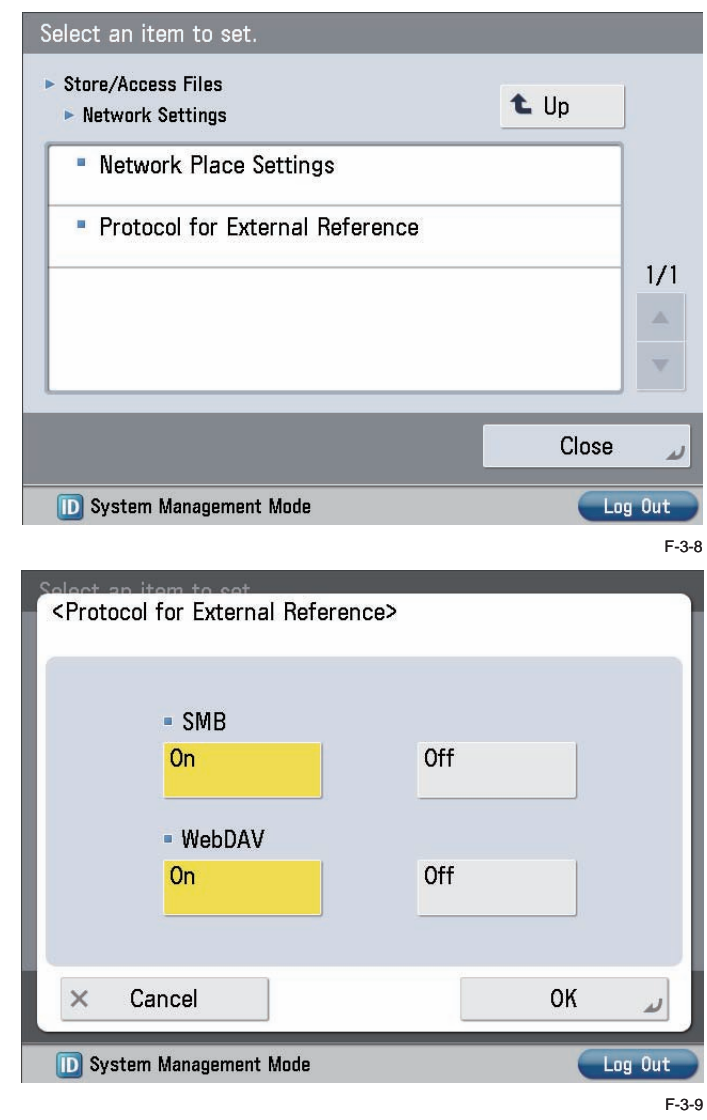

# ■ Network settings

Function Settings > Store/Access Files > Network Settings > Network Place Settings > Register

(The place specifies "share" or "users")

#### <Network Place Settings>

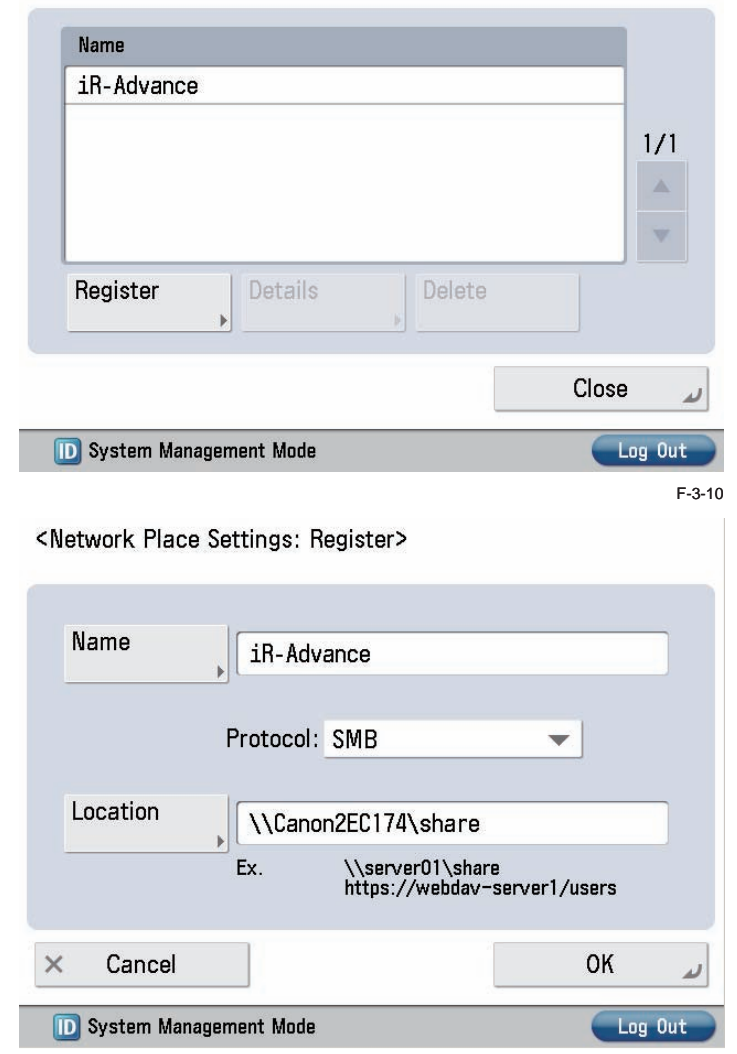

F-3-11